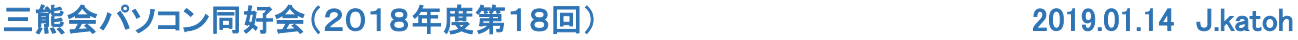

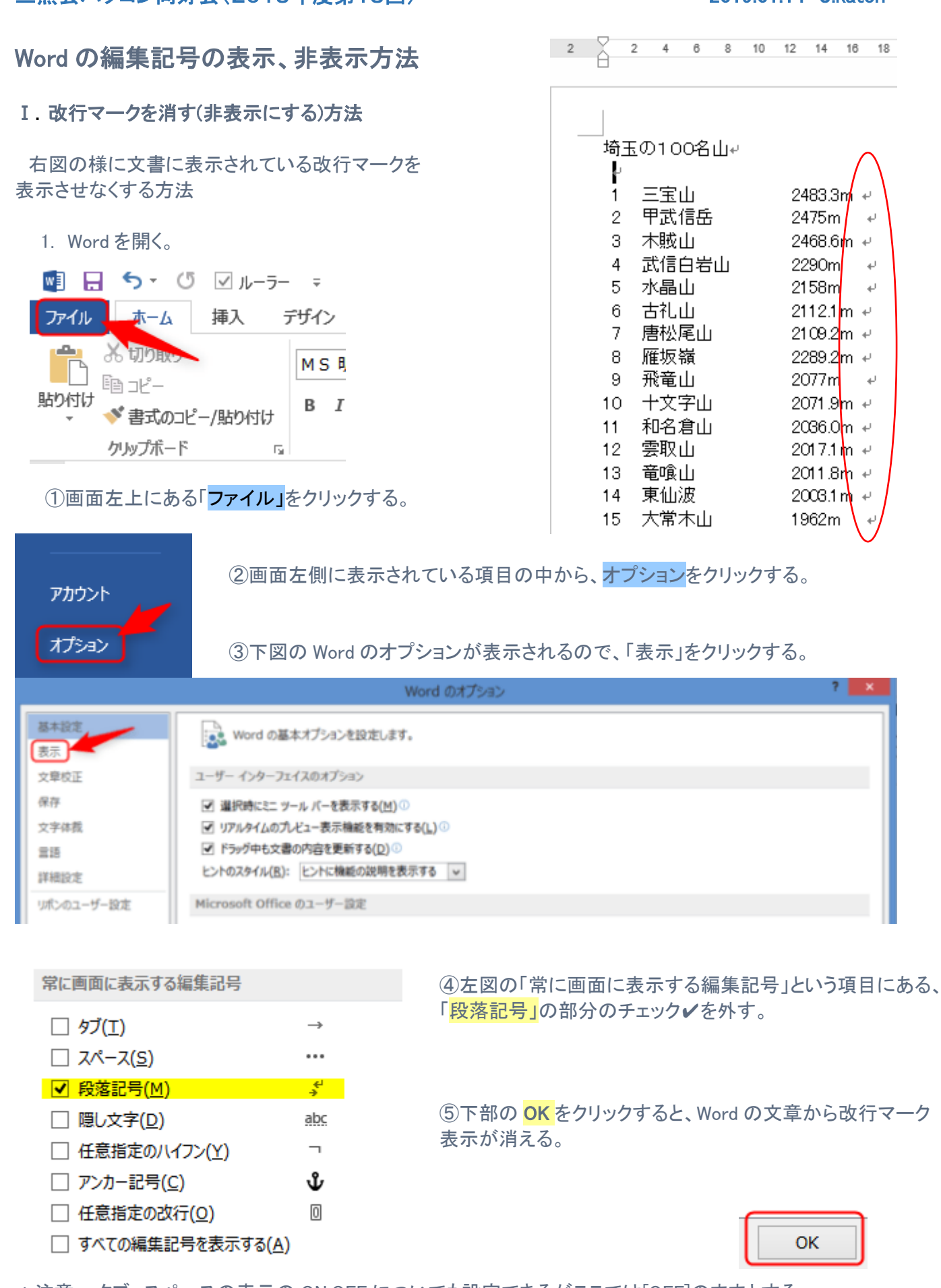

\*注意: タブ、スペースの表示の ON,OFF についても設定できるがここでは[OFF]のままとする。

⑥ これで設定は完了

右図のように、改行マークは非表示となる。

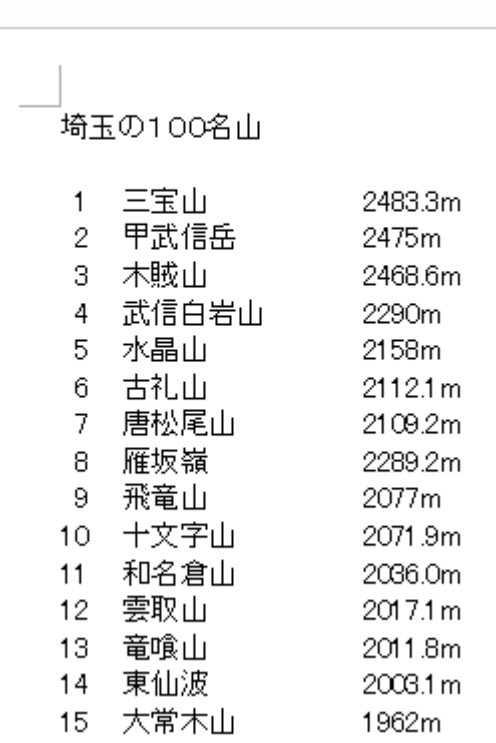

2 4 6 8 10 12 14 16 18

## Ⅱ. 編集記号を表示・非表示にする方法

編集記号:改行、タブ、スペース、全角スペース、半角スペース 改ページなど

初期設定では編集記号は改行(段落記号)のみ表示される。

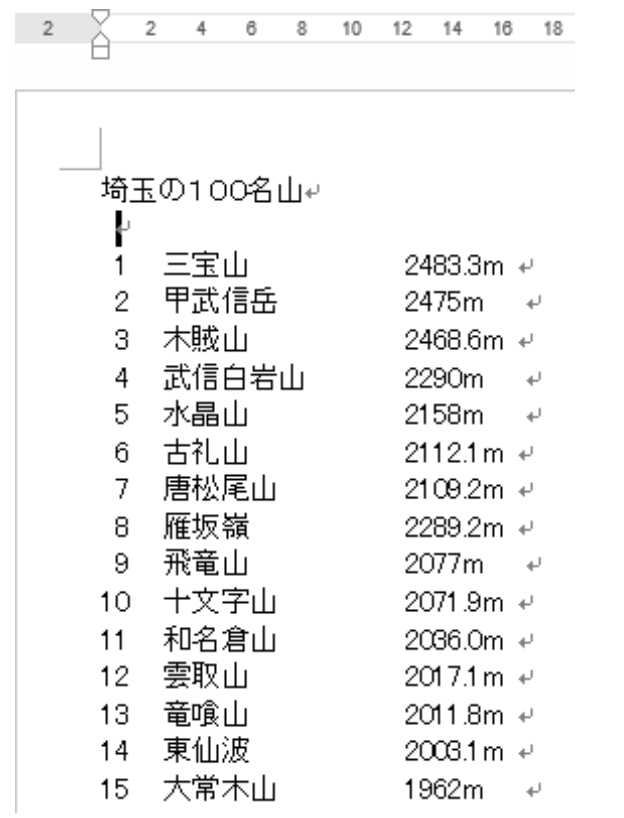

「初期設定」状態 「編集記号表示」状態

 $\frac{2}{\alpha}$ 

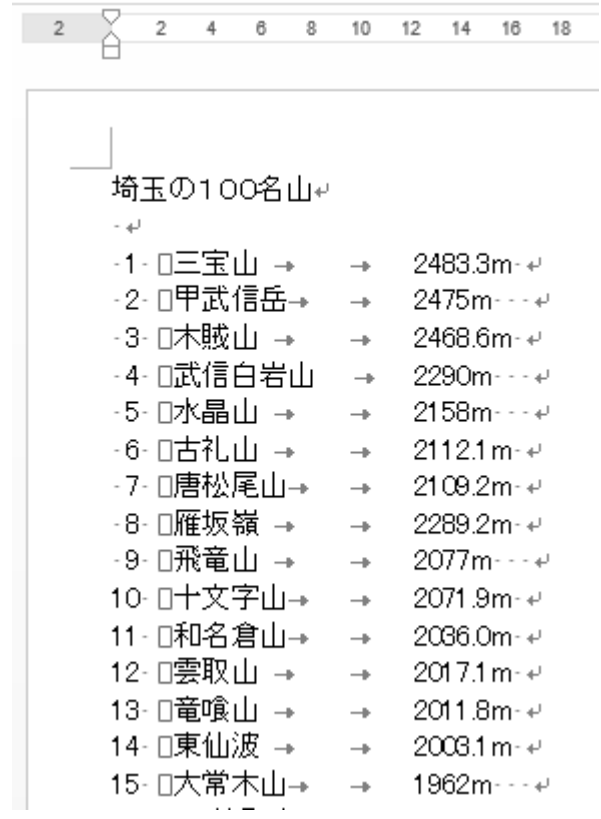

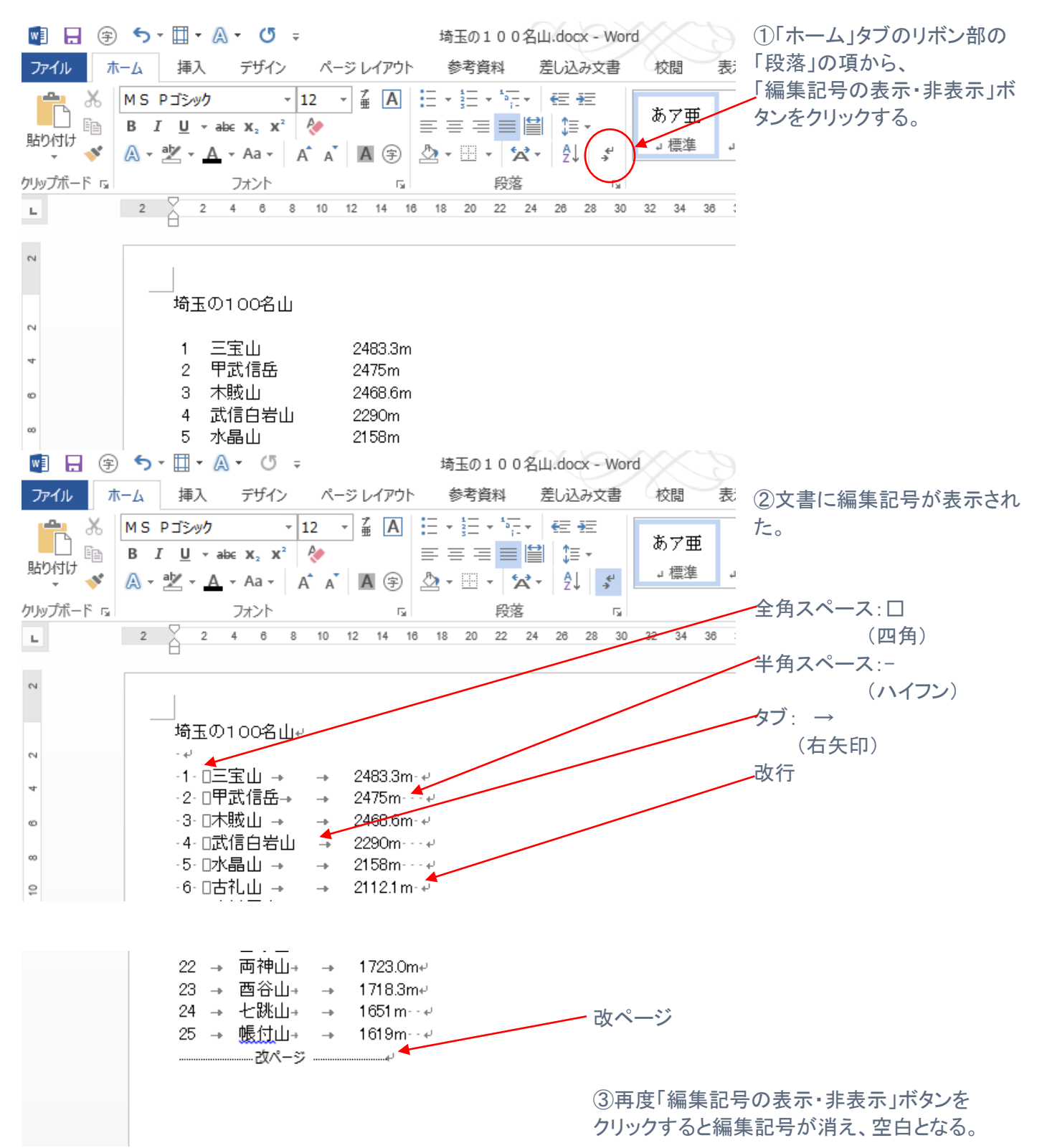

## Ⅲ.段落を変えずに改行する方法

.

・箇条書きで改行したいけれど、行頭記号はつけないという場合に段落を変えずに行を変える「強制改行」を 利用すると便利。

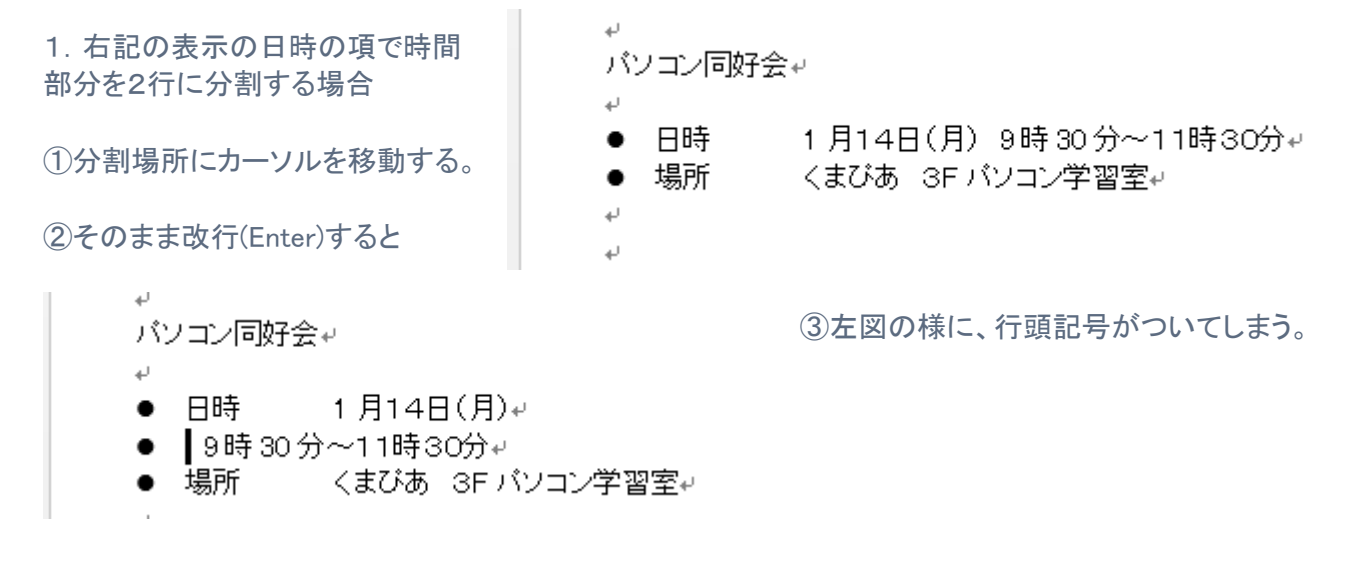

④この場合、改行する位置にカーソルを移動後、「Shift」キーを押しながら「Enter」を押す。

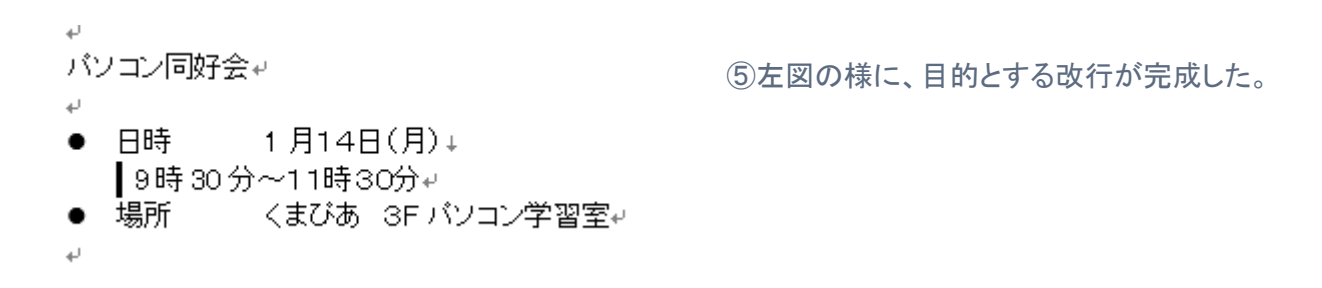

## Ⅳ.半角スペースを簡単に入力する方法

・入力モードをひらがなや全角カタカナなどに設定して文字入力している時に、半角のスペースを入力する場合、そ の都度「半角/全角」の切り替えを行うのは効率が悪い。

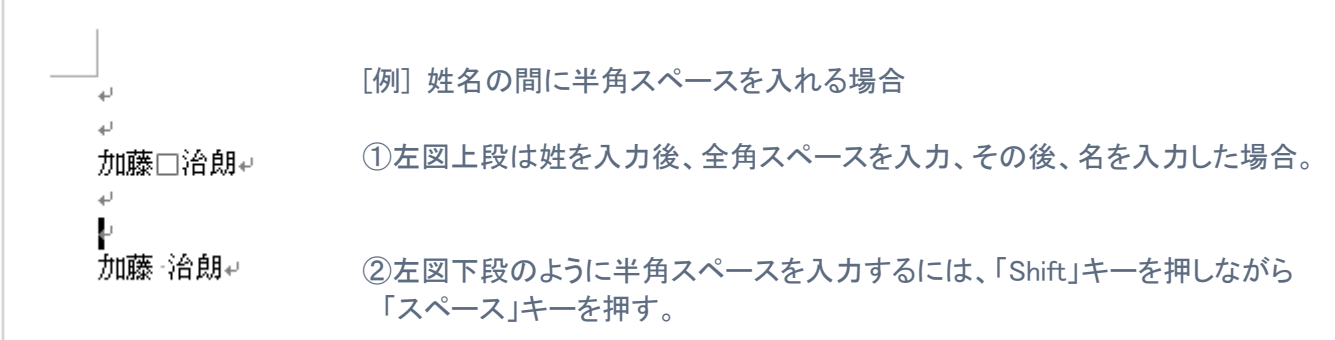